# 서울시 온라인원격근무서비스 [SVPN] 사용자 안내서

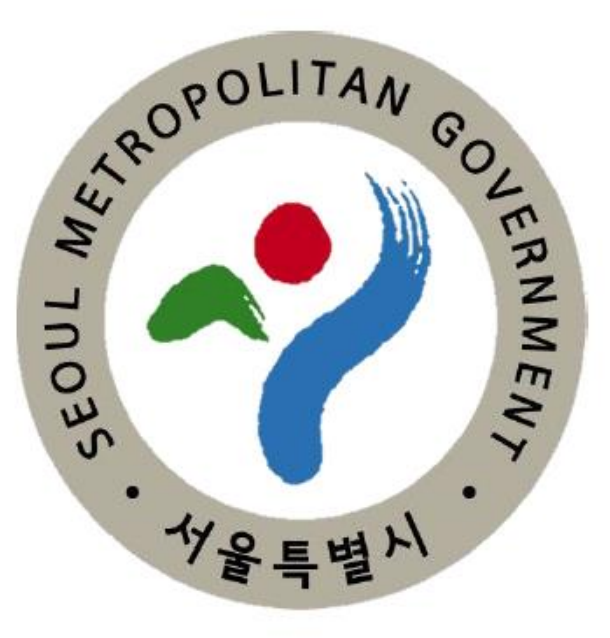

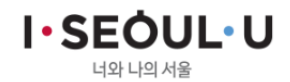

# Index

 $\Pi$ . 온라인원격근무서비스 사용안내  $\Pi$ . 사용자 프로그램 설치 IV. 온라인원격근무서비스 로그인

T . 온라인원격근무서비스 안내

## I. 온라인원격근무서비스 안내

개요 01 02 사용절차 안내

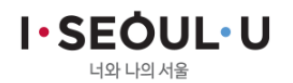

#### 온라인원격근무서비스 안내 01 1. 개요

- ▶ 서울시 온라인원격근무서비스(SVPN)은 원격근무자의 편리하고 안전한 업무 서비스 제공
	- < 공통사항 >
	- 1. 윈도우 계열(Win Vista,7,8,8.1,10) PC 또는 노트북에서 사용 가능

Win XP 사용 불가

- 2. 사용자는 SVPN신청서를 작성후 정보통신보안담당관에 공문발송
	- $\checkmark$  자세한 사항은 홈페이지(https://svpn.eseoul.go.kr)의 [사용자신청서/안내서] 를 참조
- 3. 업무 외 다른 용도로 사용 불가능
- 4. 본인 인증은 개인이 소유한 공인인증서(범용/금융)로 사용 가능

✓ PC에 저장되어 있거나, USB등 이동식매체에 저장된 공인인증서 사용 가능

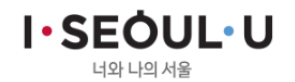

#### ▌온라인원격근무서비스 안내  $01$ 2. 사용절차 안내

▶ 서울시 온라인원격근무서비스(SVPN) 사용절차

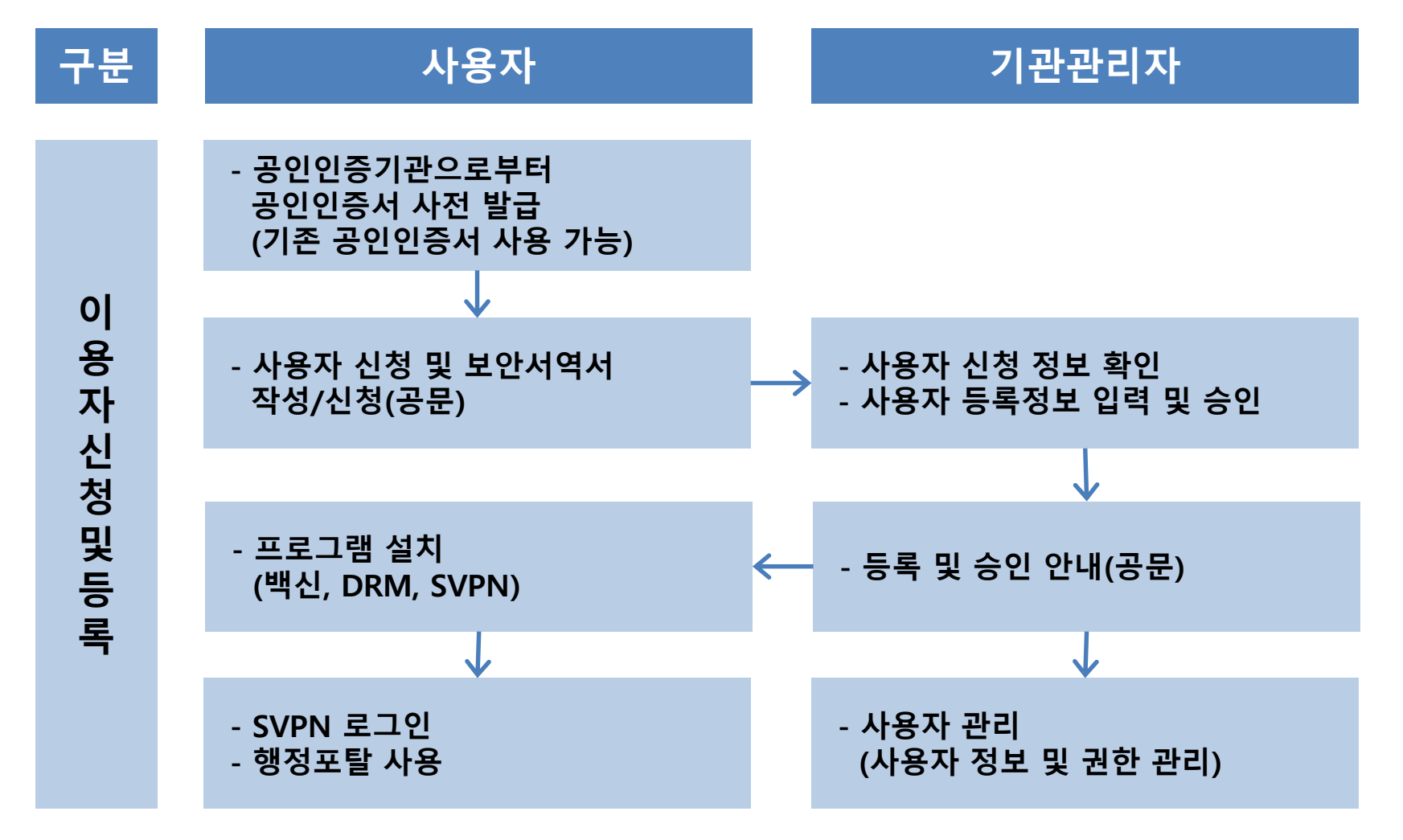

**I**.SEOUL.U 너와 나의 서울

## 1. 온라인원격근무서비스 사용안내

01 사용절차 02 사용환경 03 신청서 작성

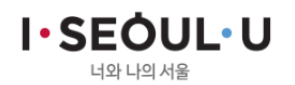

### 02 | 온라인원격근무서비스 사용안내 1. 사용절차

- ▶ 서울시 온라인원격근무서비스(SVPN) 사용절차
	- 1. SVPN(https://svpn.eseoul.go.kr) 접속

(참조 : 3-1 사용환경 확인)

- 2. 온라인원격근무 프로그램 다운로드 및 설치
- 3. '사용자 신청서/안내서 다운로드' 클릭

(신청서 및 안내서 다운로드하여 신청서 작성)

- 4. 신청서 공문 접수
- 5. '백신 프로그램 설치(필수)' 클릭 후 설치 파일 다운로드 및 설치
- 6. 온라인원격근무 로그인 및 온라인원격근무 서비스 사용

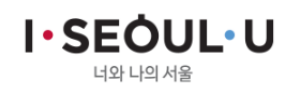

## 02 | 온라인원격근무서비스 사용안내 2. 사용환경

#### ▶ 서울시 온라인원격근무서비스(SVPN) 사용환경

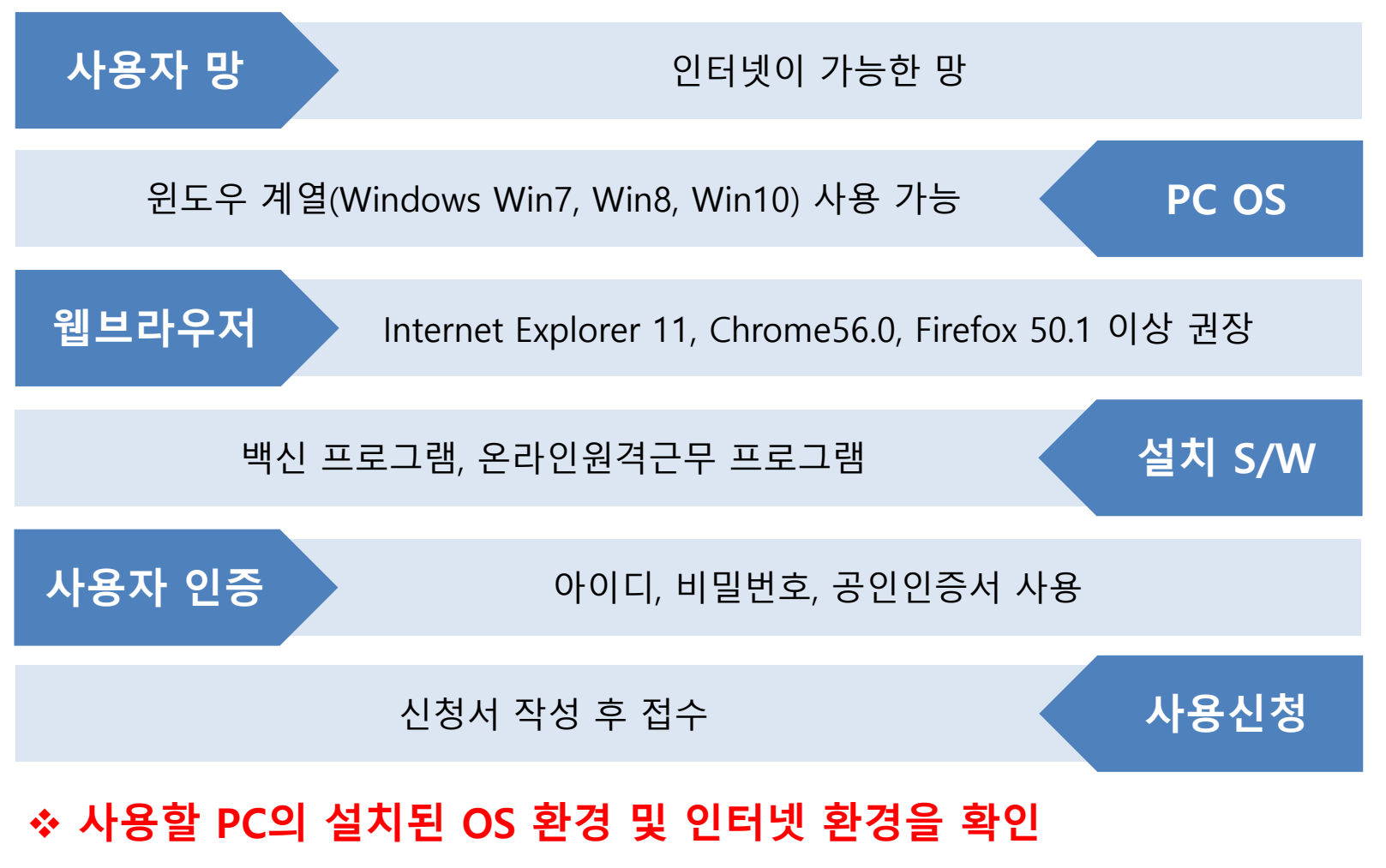

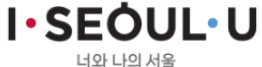

## 02 | 온라인원격근무서비스 사용안내 3. 신청서 작성

#### ▶ 사용자는 https://svpn.eseoul.go.kr 접속하여 신청서 및 안내서 다운로드

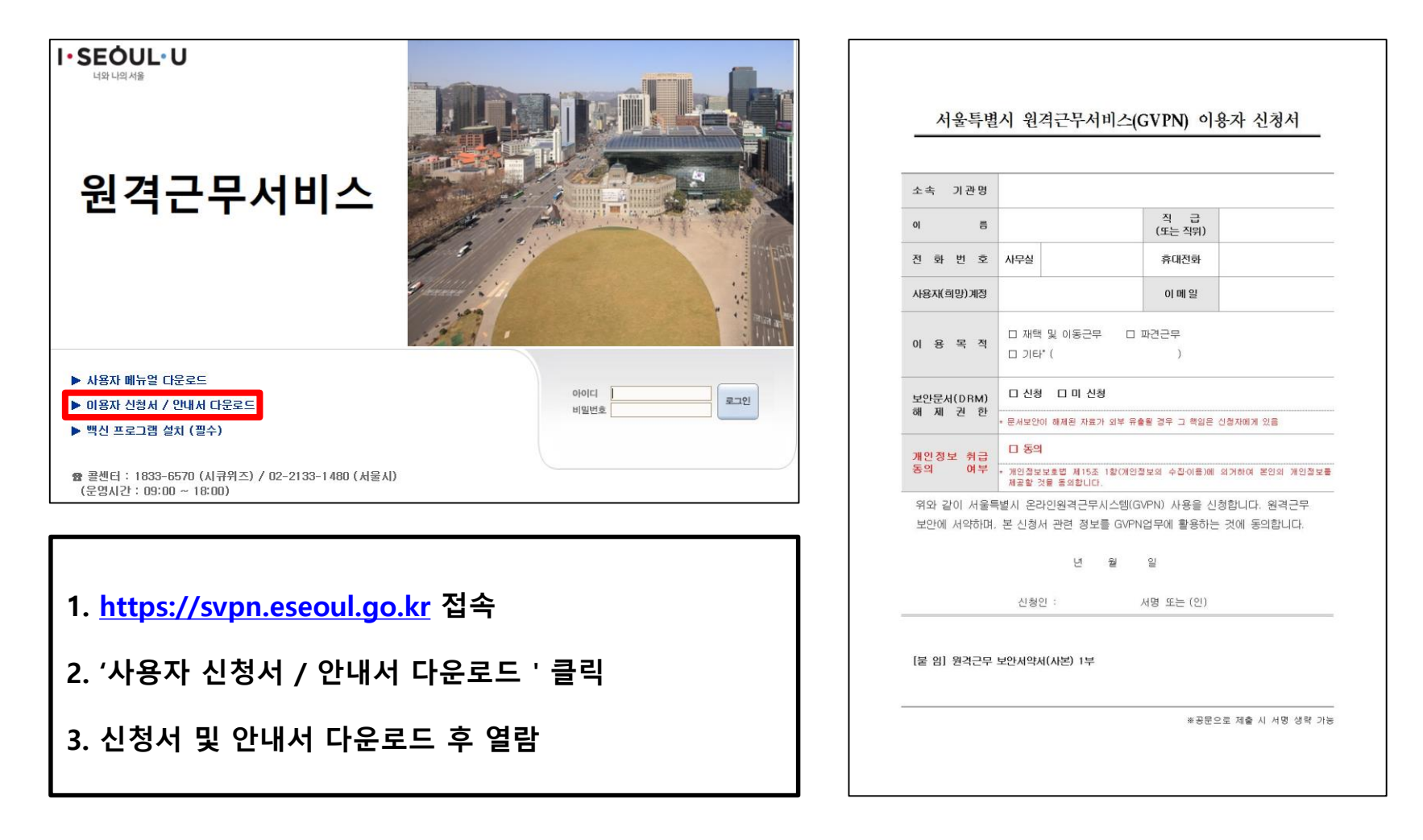

**I** · SEOUL · U 너와 나의 서울

## Ⅲ. 사용자 프로그램 설치

01 사용환경 확인 02 SVPN 프로그램 설치 03 백신 프로그램 설치

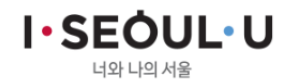

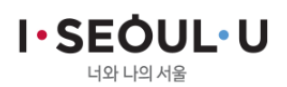

#### ◆ 32비트, 64비트 운영체제 확인

- 
- 2. 시스템 창 확인
- 3. 시스템 종류 확인
- 
- 1. [내컴퓨터]-[오른쪽마우스클릭}-[속성] 순서대로 클릭

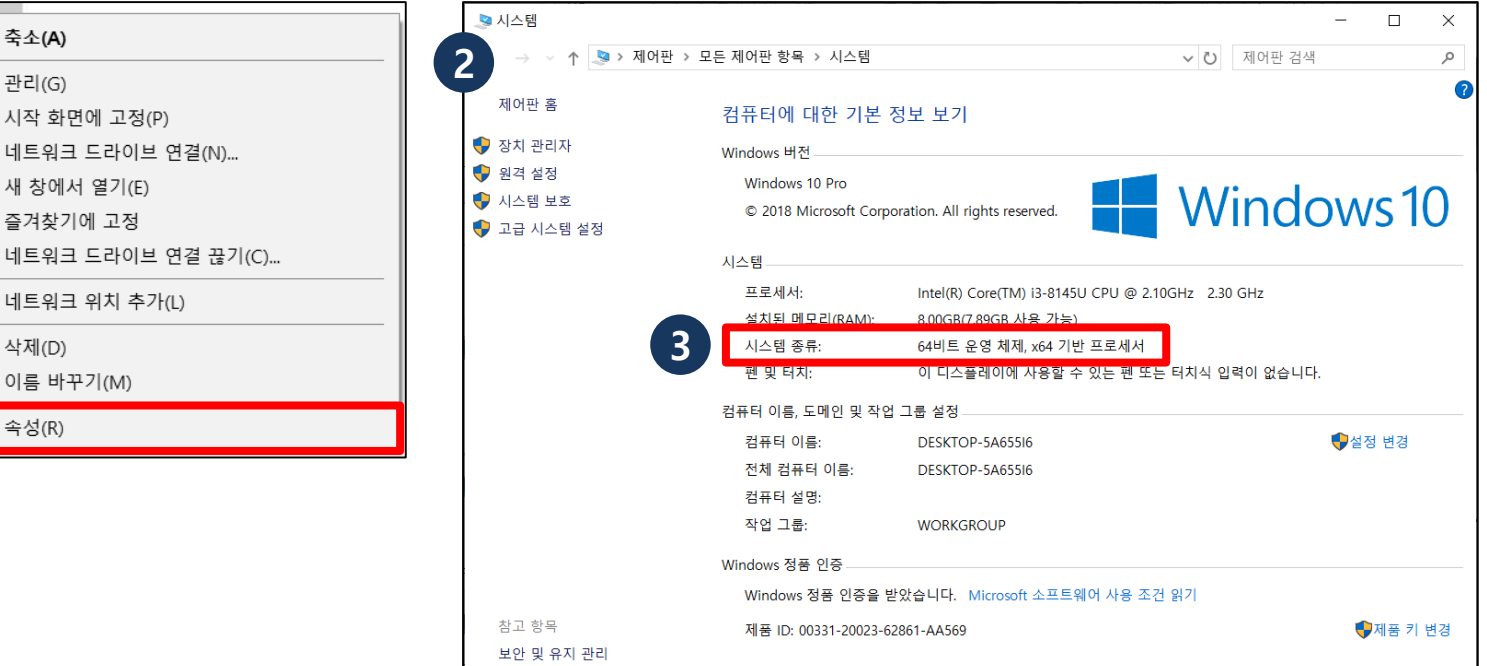

#### ▶ 사용자 PC 환경 확인

축소(A)

시작 화면에 고정(P)

새 창에서 열기(E)

즐겨찾기에 고정

이름 바꾸기(M)

삭제(D)

속성(R)

네트워크 위치 추가(L)

네트워크 드라이브 연결(N)...

 $\bigoplus$  관리(G)

**Q** 내 PC

2 3D 개체

> → 다운로드

> ■ 바탕 화면

◇ <mark>♥</mark> 로컬 디스E

> \_ USB 드라이

● 네트워크

> <del>| 동</del>영상

> 圖 문서

> ■ 사진

> ♪ 음악

1

### 03 사용자 프로그램 설치 1. 사용환경 확인

### 03 사용자 프로그램 설치 2. SVPN 프로그램 설치

#### ▶ Inter Explorer(ActiveX) 환경

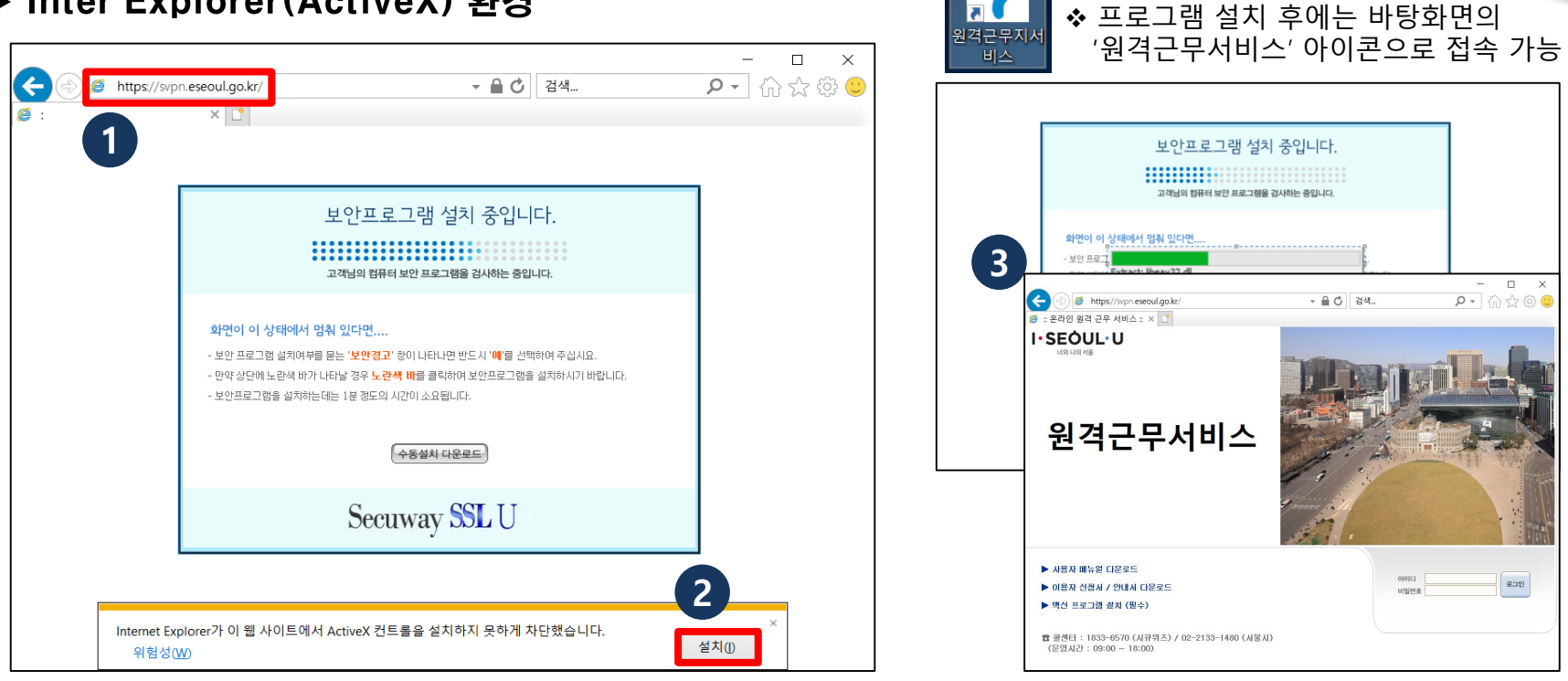

1. 주소창에 <u>['https://svpn.eseoul.go.kr](https://203.142.217.204/)</u>' 입력하여, 원격근무서비스 프로그램 설치 페이지로 이동 2. 원격근무서비스 프로그램 설치 페이지 하단의 '설치' 클릭 ('설치'가 표시되지 않을 경우, 화면 중앙의 '수동 설치 다운로드' 클릭하여 수동 설치 진행) 3. 프로그램 설치 완료 후 원격근무서비스 접속 페이지로 자동 이동

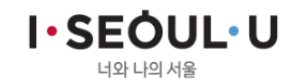

### 03 사용자 프로그램 설치 2. SVPN 프로그램 설치

### ▶ 기타 브라우저(Chrome, Firefox 등) 환경

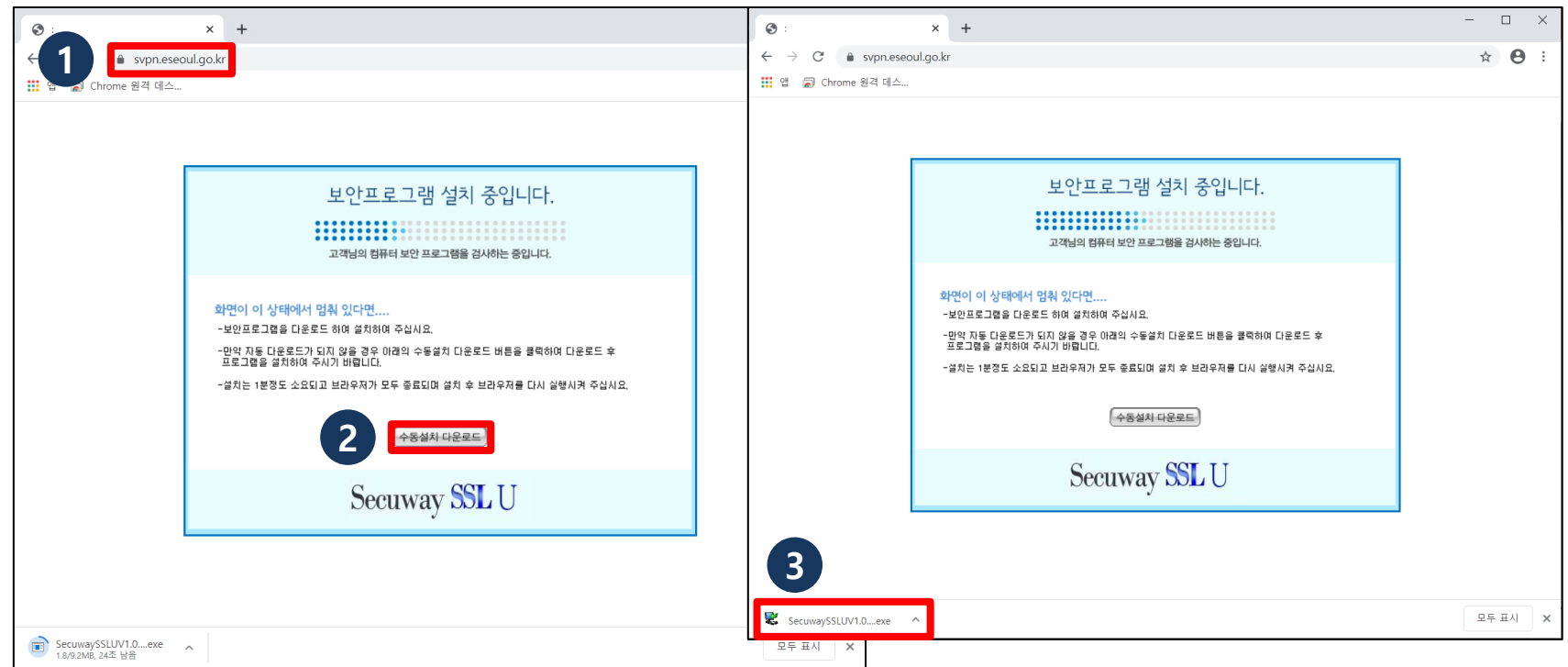

1. 주소창에 ['https://svpn.eseoul.go.kr](https://203.142.217.204/)' 입력하여, 원격근무서비스 프로그램 설치 페이지로 이동 2. 원격근무서비스 프로그램 설치 페이지 중앙의 '수동 설치 다운로드' 클릭하여 설치 파일 다운로드 3. 설치 파일 다운로드 완료 후 실행하여, 프로그램 설치 진행

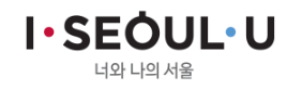

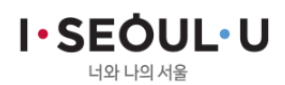

#### 6. 바탕화면 '원격근무서비스' 서비스 아이콘 클릭하여, 원격근무서비스 접속

5. 원격근무서비스 프로그램 설치 완료 후 '닫음' 클릭

4. 브라우저 종료 팝업 메시지에서 '확인' 클릭

03 사용자 프로그램 설치

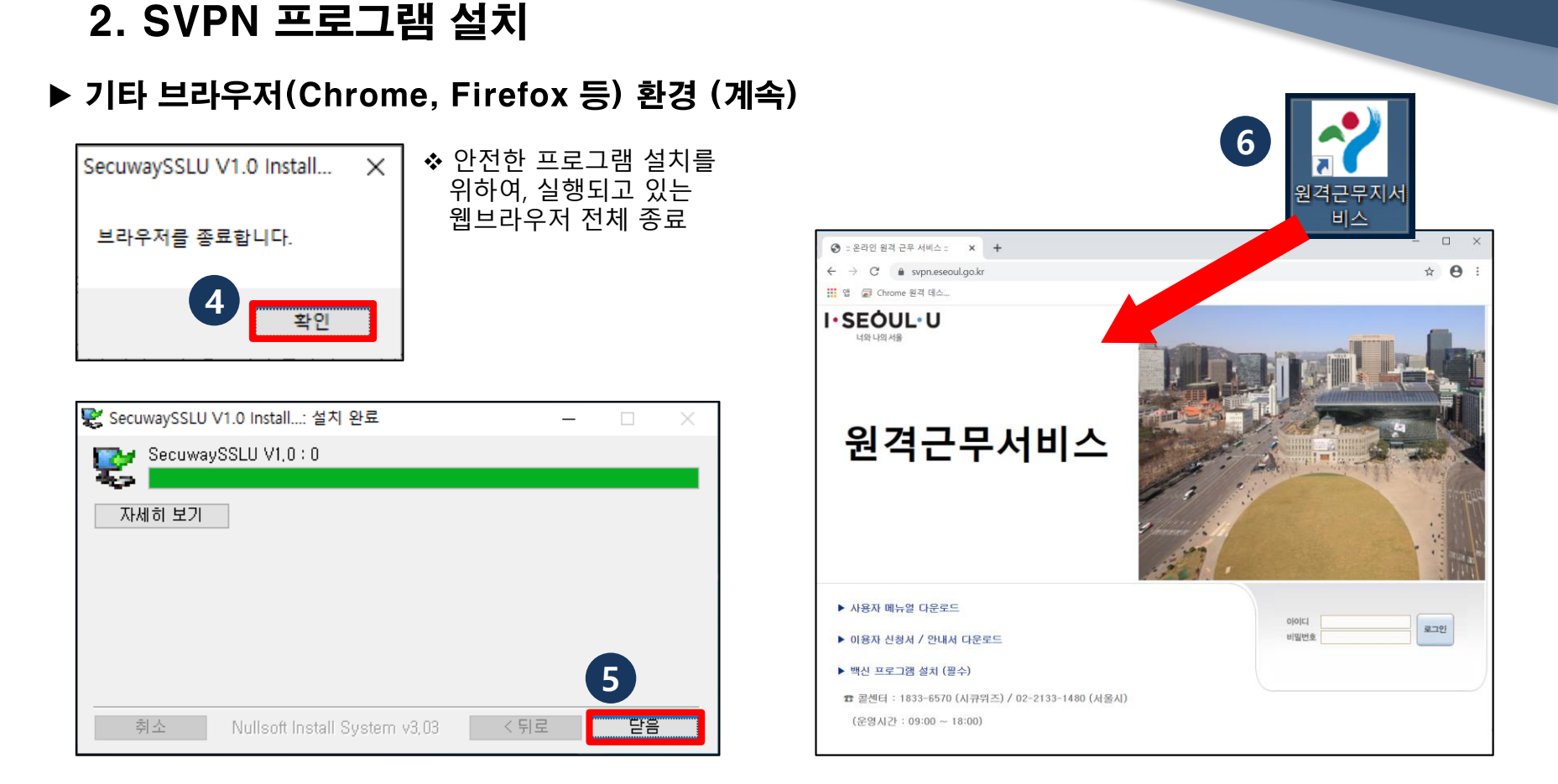

### 03 사용자 프로그램 설치 3. 백신 프로그램 설치

## ▶ 원격근무서비스를 안전하게 사용하기 위해 백신 프로그램 설치

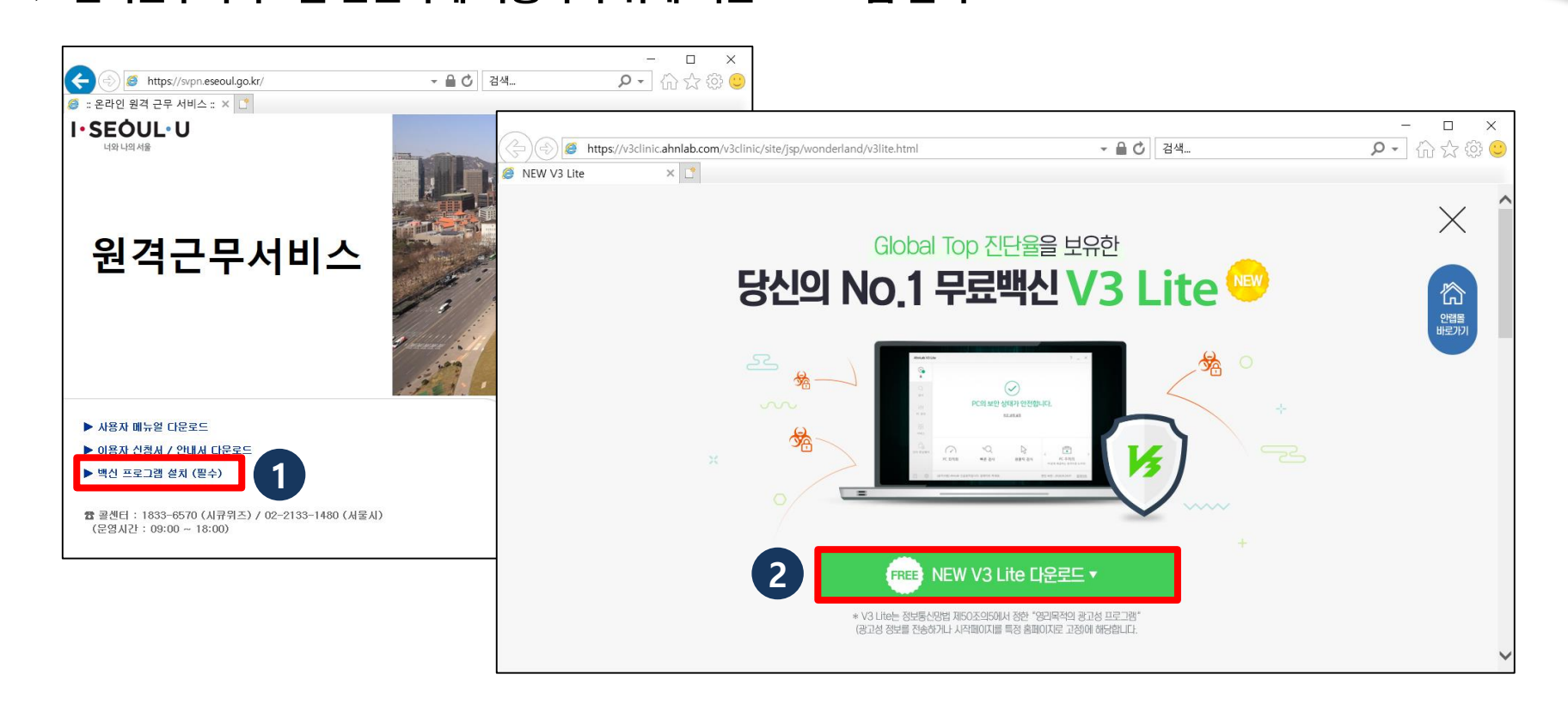

1. 원격근무서비스[\(https://svpn.eseoul.go.kr](https://svpn.eseoul.go.kr/)) 접속하여, '백신 프로그램 설치 (필수)' 클릭

2. 백신 프로그램(V3 Lite) 설치 페이지에서 설치 파일 다운로드 받아 설치 진행

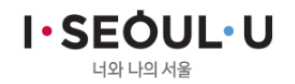

## Ⅲ . 온라인원격근무서비스 로그인

## 01 온라인원격근무서비스 접속 및 사용

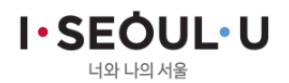

## 04 | 온라인원격근무서비스 로그인

#### 1. 온라인원격근무서비스 접속 및 사용

▶ 사용자 인증 (아이디/비밀번호 + 공인인증서)

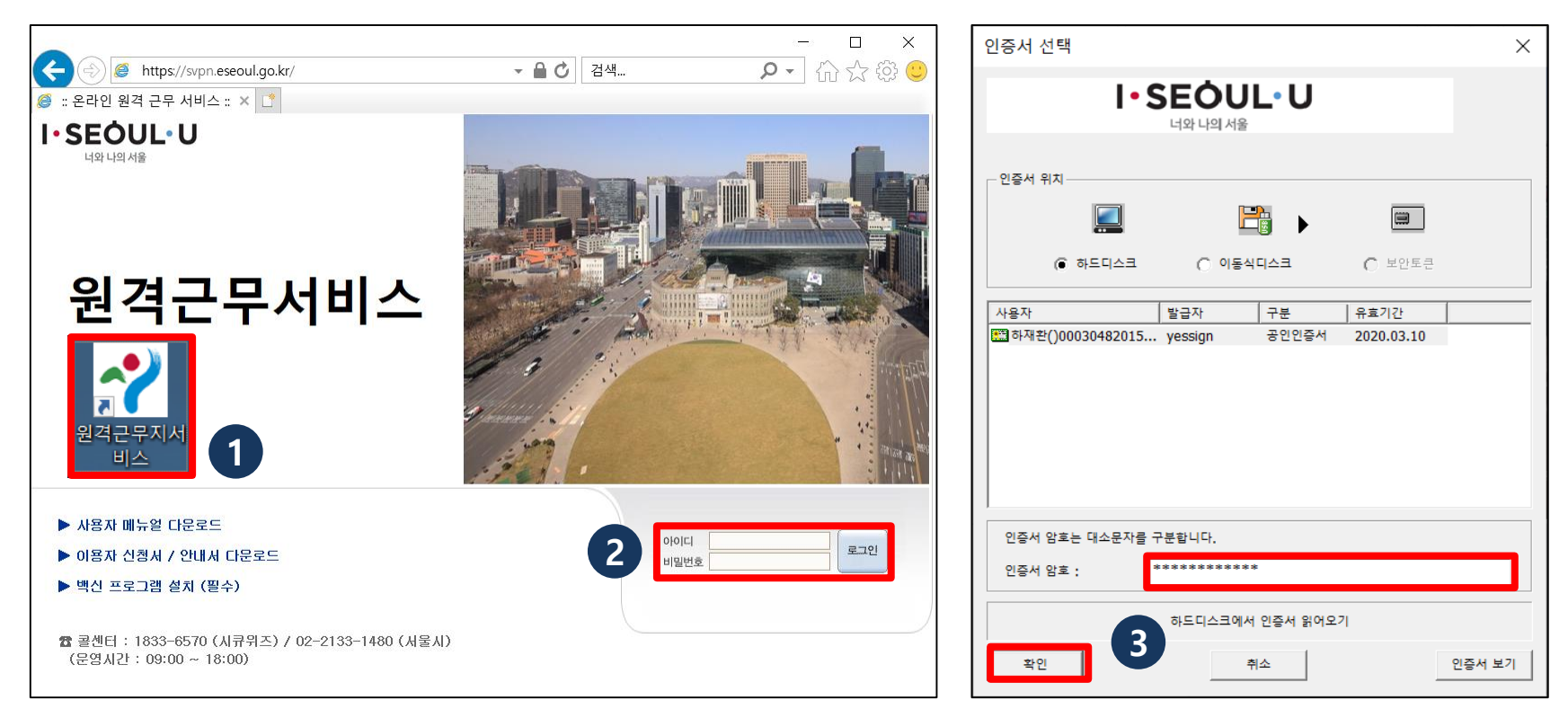

1. 바탕화면 '원격근무서비스' 아이콘 클릭하여 , 원격근무서비스 접속 2. 사용자 아이디/비밀번호 입력 후 '로그인' 클릭 (초기 비밀번호 : svpn1234!) 3. 공인인증서 로그인 화면에서 본인 인증서 선택하고 인증서 암호 입력 후 '확인' 클릭

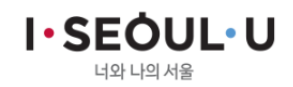

## 04 | 온라인원격근무서비스 로그인

#### 1. 온라인원격근무서비스 접속 및 사용

▶ 사용자 인증 (아이디/비밀번호 + 공인인증서) (계속)

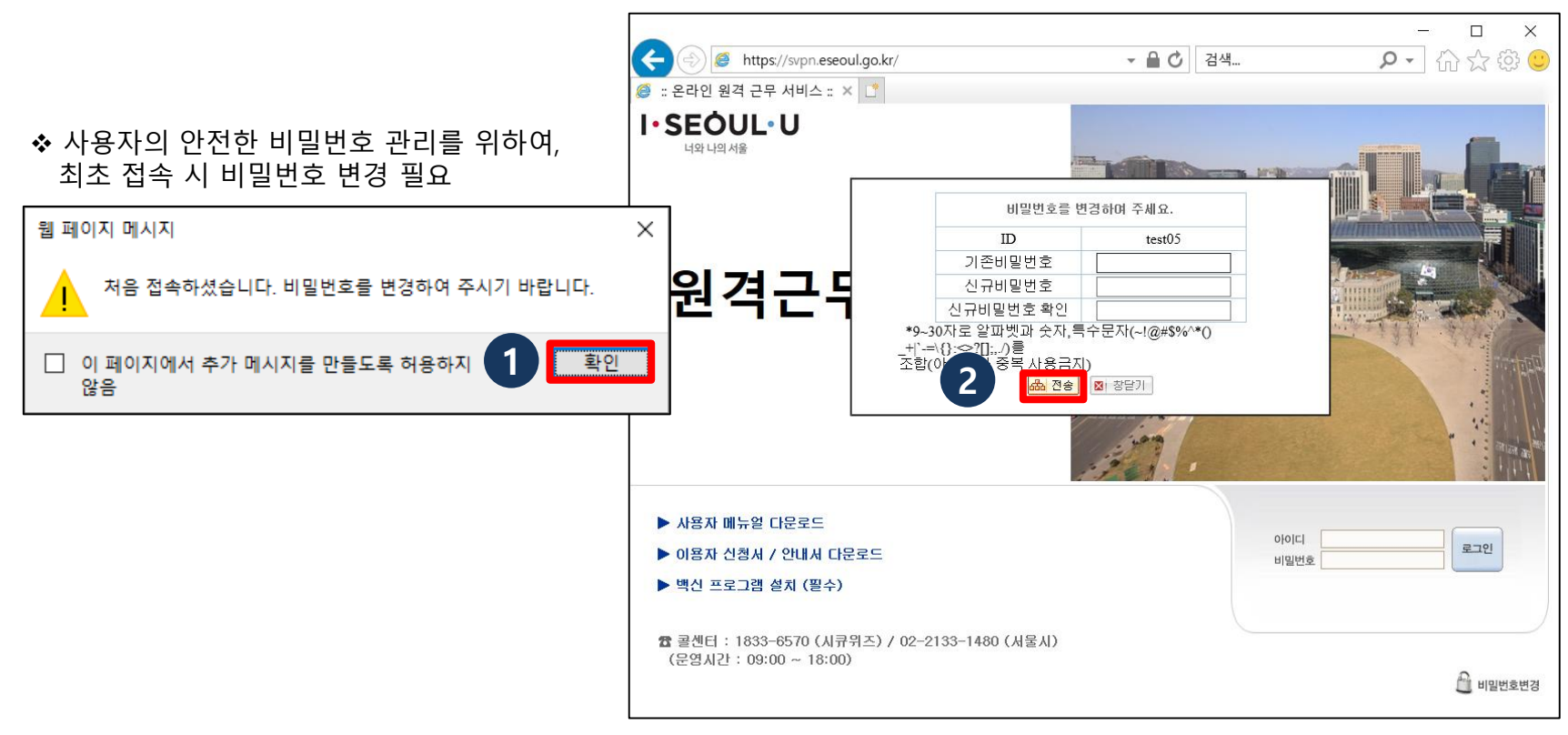

4. 최로 로그인 시 비밀번호 변경 메시지 팝업, '확인' 클릭

5. 비밀번호 변경 화면에서 비밀번호 생성 규칙에 맞게 입력 후 '전송' 클릭

(생성 규칙 : 9~30자로 알파벳과 숫자,특수문자(~!@#\$%^\*()\_+|`-=\{}:<>?[];,./)를 조합)

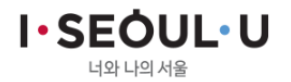

## 04 | 온라인원격근무서비스 로그인

#### 1. 온라인원격근무서비스 접속 및 사용

▶ 사용자 인증 (아이디/비밀번호 + 공인인증서) (계속)

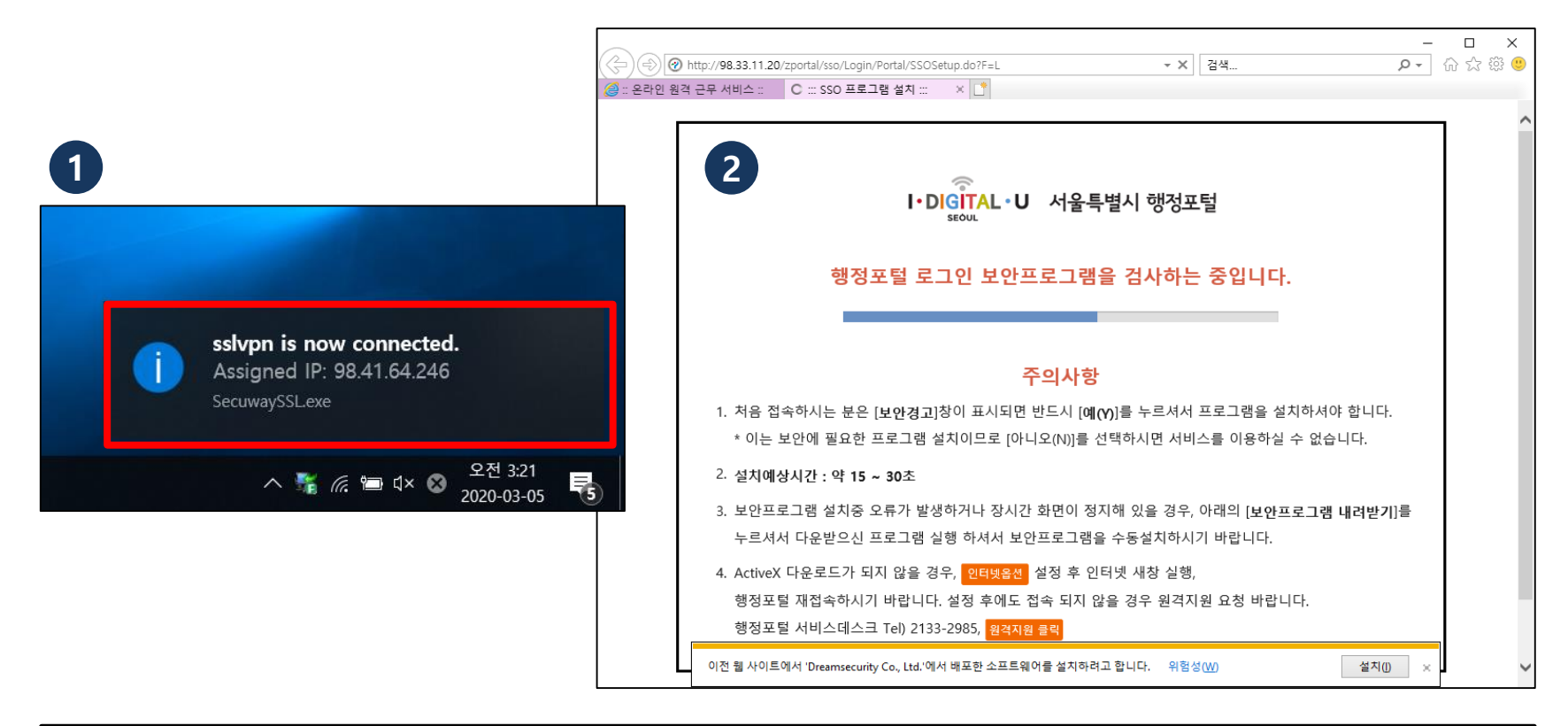

6. 초기 비밀번호 변경 후 재로그인 시 원격근무서비스 정상 접속되면, PC 우측 하단 접속 완료 화면 팝업 7. 원격근무서비스 접속 후 행정포탈 업무 페이지로 자동 이동

> **I** · SEOUL · U 너와 나의 서울